## **Как происходит оценивание в Google Классе?**

- 1. Вам студент отправил задание. Вы это можете увидеть в разделе своего предмета под той темой, которую опубликовывали ранее
- 2. Кликаете на слово «*Сдано*» (указано красной стрелкой)

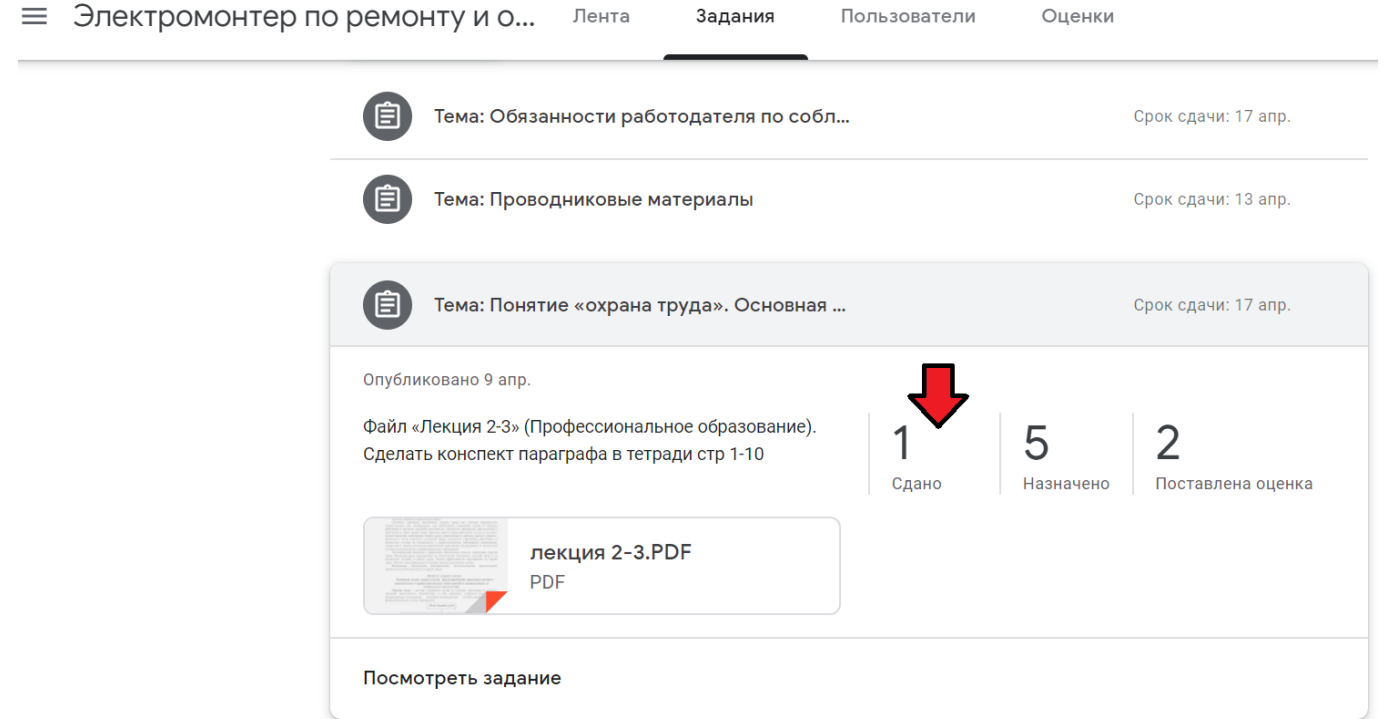

- 3. Попадаете в подменю *Оценивание.* Здесь вы видите работы всех обучающихся группы, также можете отсмотреть по фамилиям кто сдал работы, а кто нет.
- 4. Чтобы проверить и оценить работу кликаем на нее (указано на примере красной стрелкой)

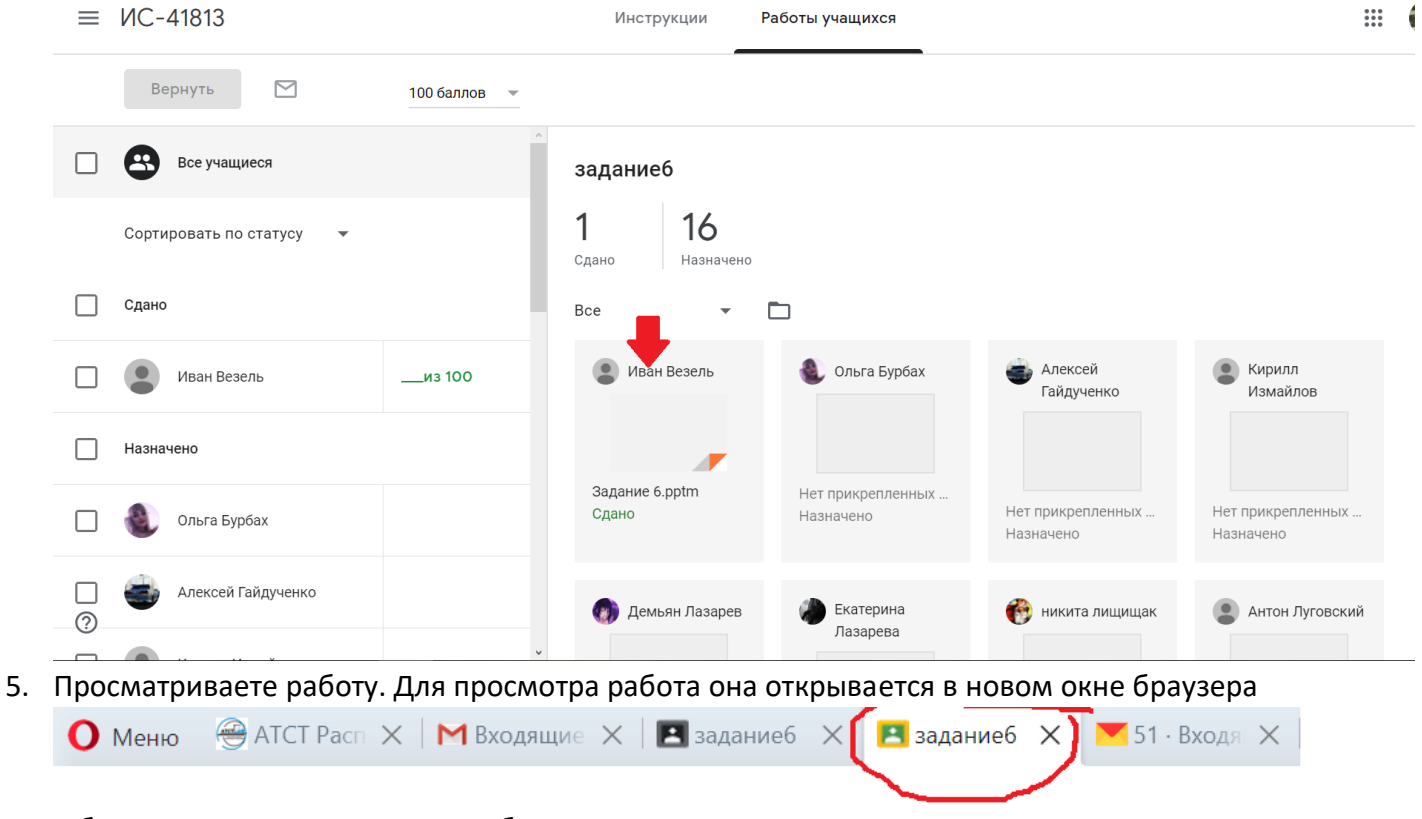

и будет выглядеть следующим образом

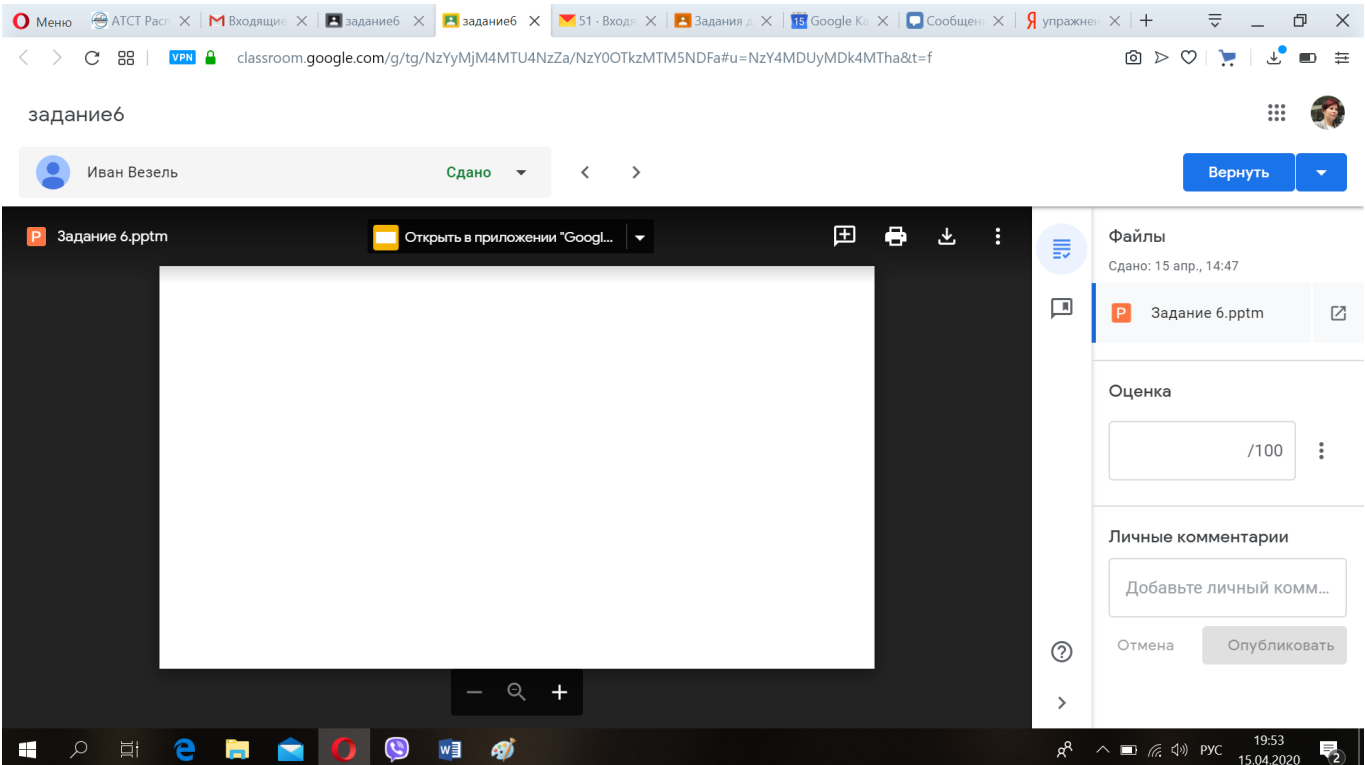

## Начинаете проверку и оценивание.

**!** Если Вы видите как в этом примере, что работа чистая и в ней ничего нет. Нажимаете на

кнопку Вернуть **вернуть и в открывшемся подменю выбираете Вернуть это задания Вернуть САРИ ПРИ САМИ САМЫМ ОТОШЛЕТЕ Обратно его отправителю.** 

Оценка

Личные комментарии Добавьте личный комм Опубли

 $/100$  :

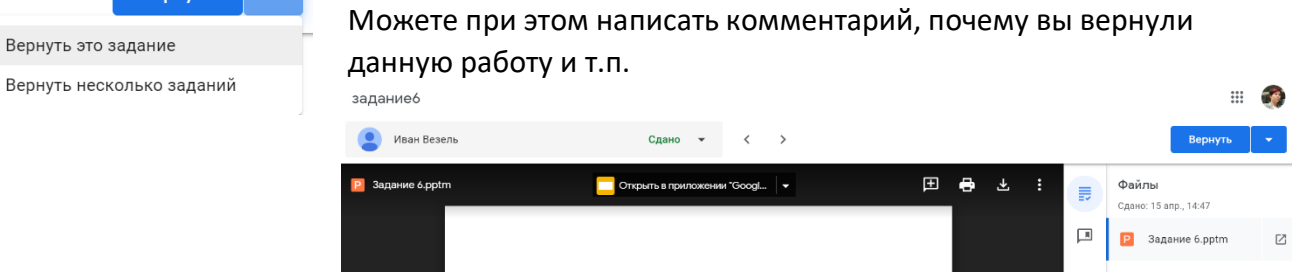

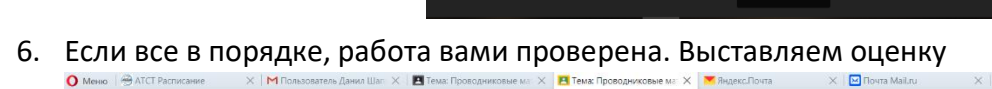

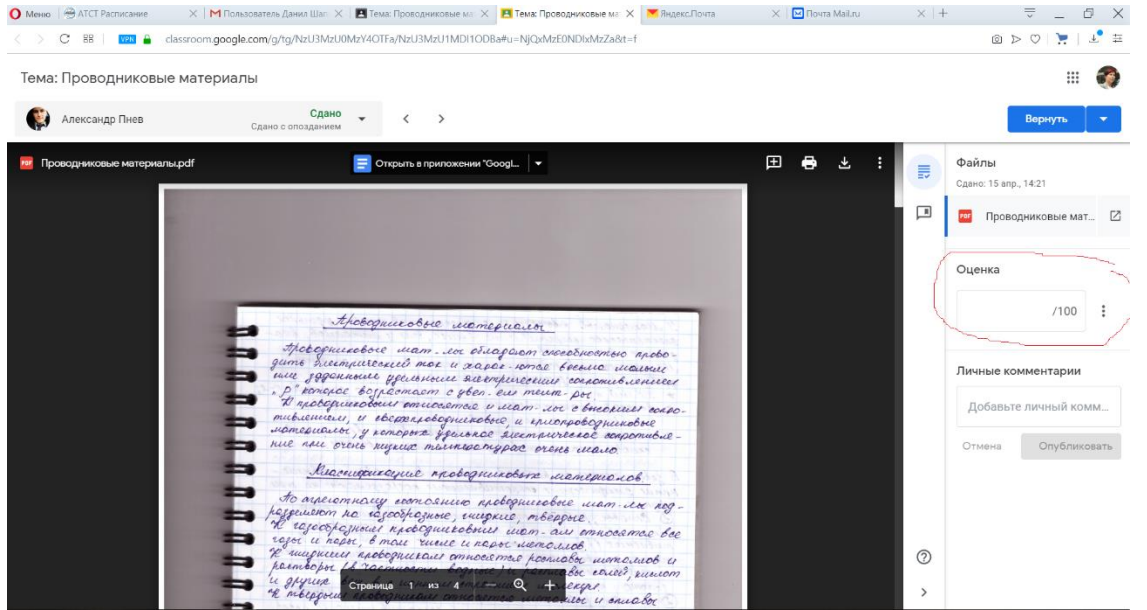

7. Нажимаем на вкладку *Оценка* на три точечки, выбираем Изменить общее количество баллов

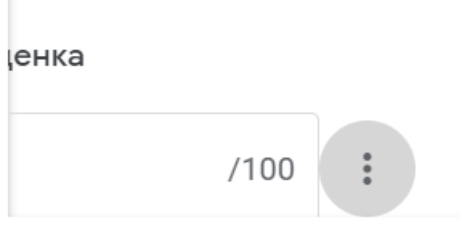

1зменить общее количество балл...

В появившемся окне изменяем максимальное значение 100 на 5, как указано на рисунке, затем нажимаем **Изменить**

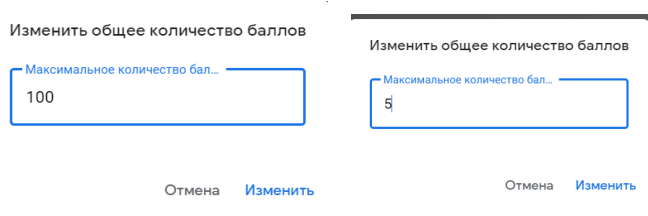

После изменения максимального количества баллов вносим свою оценку за работу

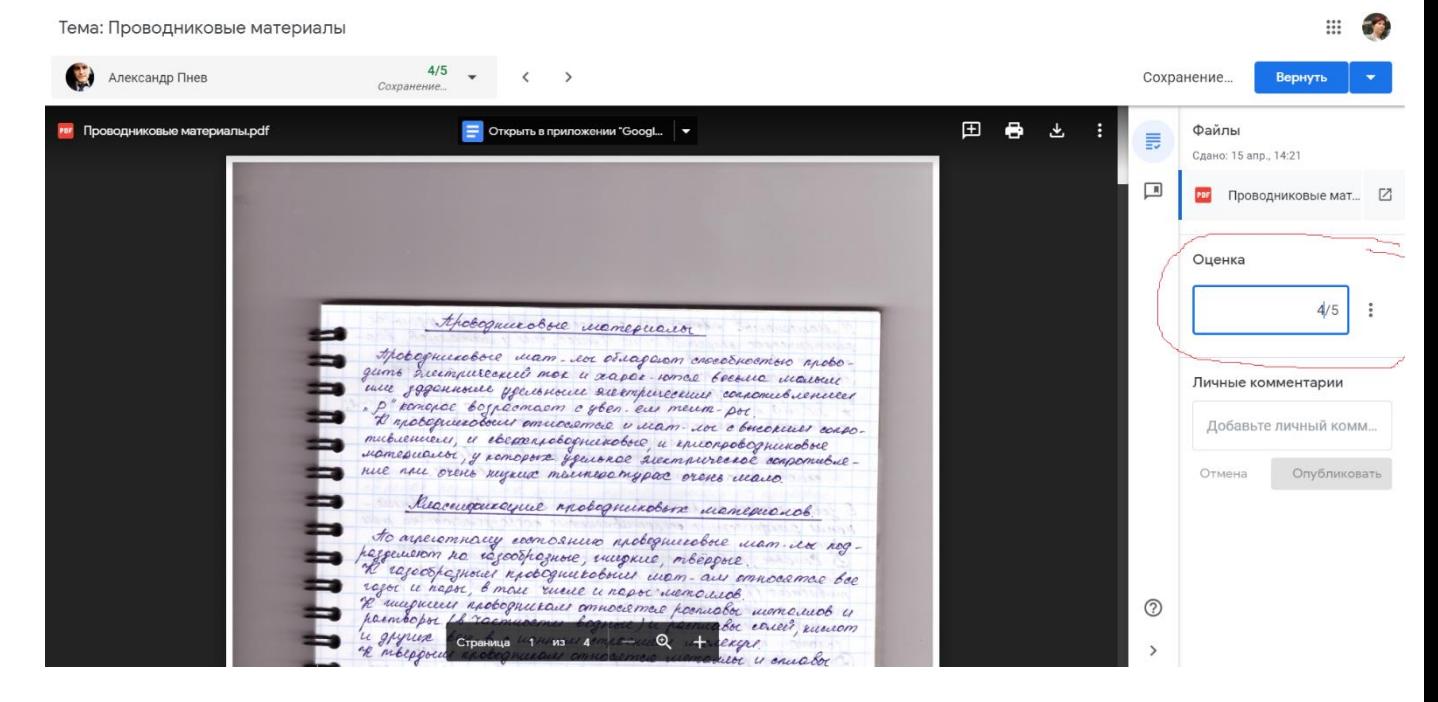

Чтобы оценка зафиксировалась (и не висела как Черновик) необходимо нажать на кнопку *Вернуть*   $\begin{array}{|c|c|c|}\n\hline\n\text{Bephyts} & \rightarrow\n\end{array}$ 

8. Для оценивания следующей работы, после того как Вы выполнили все манипуляции с этой работой! Вам необходимо закрыть окно этого задания, тем самым вы попадёте в предыдущее меню

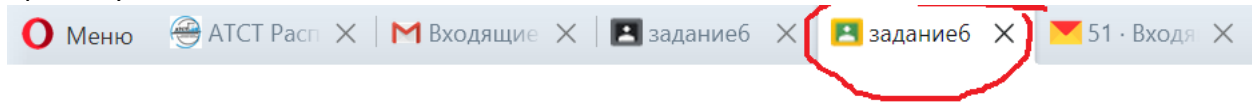

## 9. Весь перечень работ и оценок Вы увидите в подменю **Оценки**

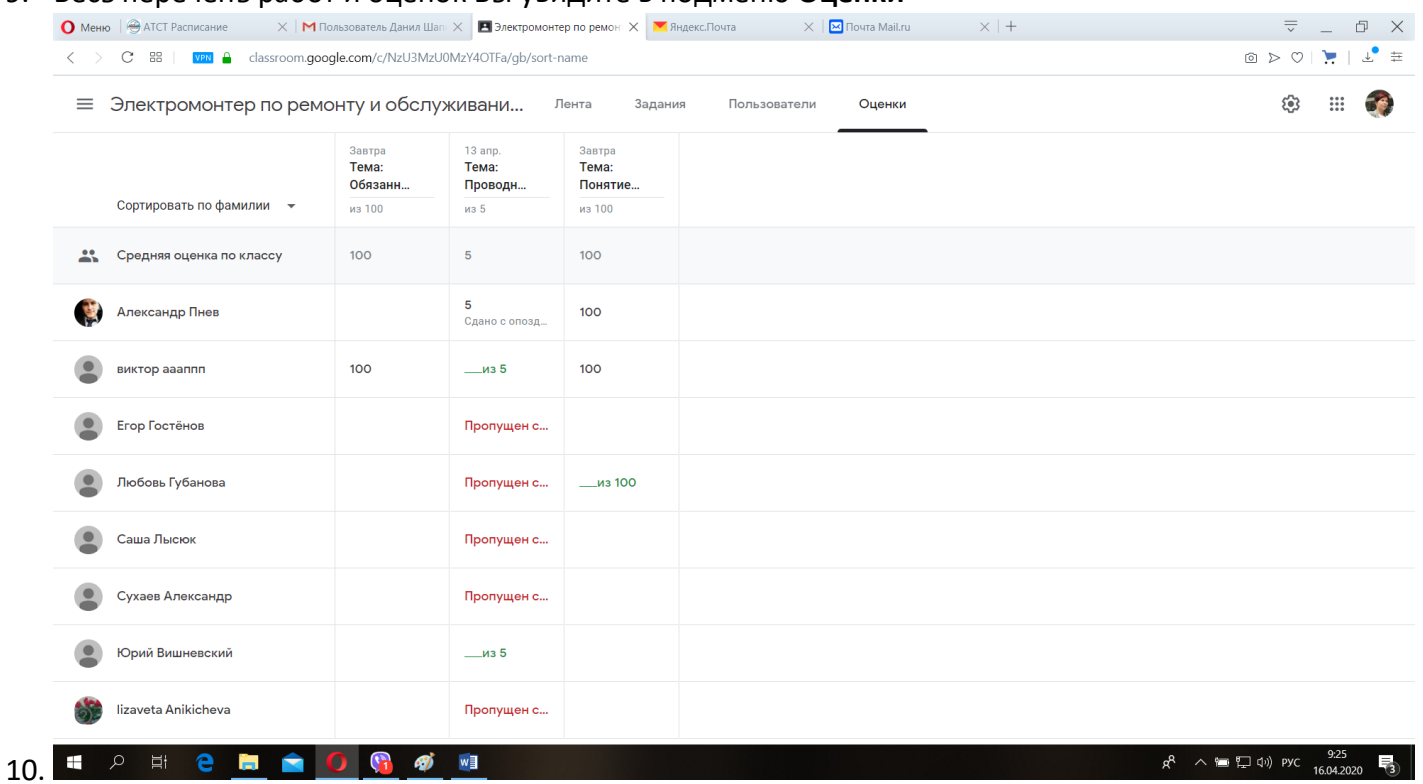